2025/06/05 23:49 UTC 1/2 Create Parcels and Leases

## **Create Parcels and Leases**

The definitive guide to creating new parcels and adding leases to existing parcels in *Assessor2k*.

## **Create Parcels**

- 1. In the Search Results form, choose "(\*) Property," then click [New Parcel].
- 2. The Property form will open to a blank screen. Click [Add].
- 3. The Property form will display empty data fields.
- 4. To achieve the **bare minimum** required to add a new parcel, perform the following in the [Parcel] tab:
  - 1. Enter Twp/Boro
  - 2. Enter Tax Map
  - 3. Enter Land Use
  - 4. Click [Ctrl #] button
- 5. You can now search for the new parcel in the Search Results form. Make sure you enter the following additional parcel information on the Property form:
  - 1. [Land] tab
  - 2. [Dwellings] tab
  - 3. [Auxiliaries] tab
  - 4. [Assessment] tab
  - 5. [Ownership] tab
  - 6. [Drawings] tab
  - 7. [Photos] tab
  - 8. [C&G] tab
  - 9. [Notes] tab

## **Add Leases to Parcel**

- 1. From the Master Menu, click [Add Leases to Parcel]. You can find it under the "Merger & Subdivision" grouping.
- 2. A small form will open. Enter the following, then click [OK]:
  - 1. Parent control number
  - 2. Number of leases
  - 3. Land use code for the leases
- 3. You will receive a confirmation message once the leases have been created.
- 4. You can view your newly created leases by opening the parent control number in the Property form, and clicking [Lease List] on the [Parcel] tab.

Last update: 2023/08/22 19:42 UTC

From:

https://grandjean.net/wiki/ - Grandjean & Braverman, Inc

Permanent link:

https://grandjean.net/wiki/assessor/create\_parcels\_leases

Last update: 2023/08/22 19:42 UTC

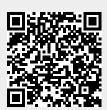